# Advantage.green

## Creazione prodotti

Effettuare il login sulla piattaforma e cliccare sull'icona a forma di omino in alto a destra

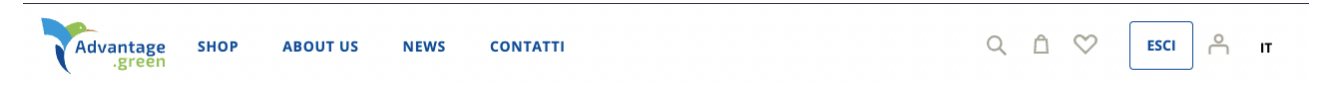

Cliccare poi su "MARKETPLACE DASHBOARD" in cima alla colonna di sinistra

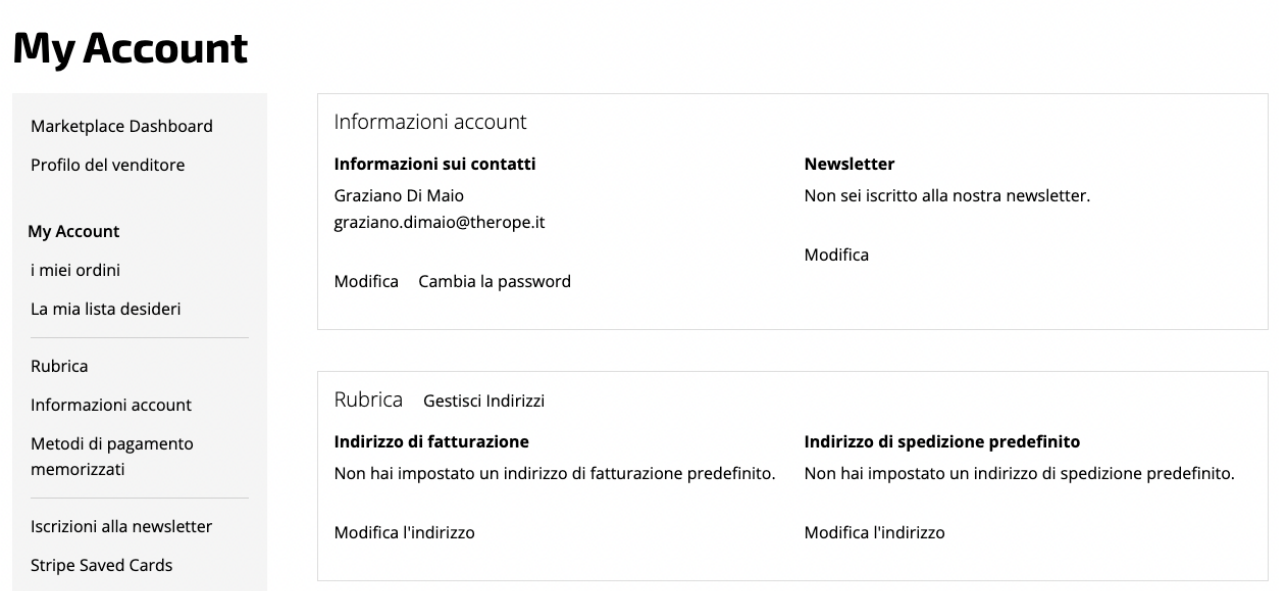

## Si accederà alla Dashboard principale per il Venditore

Nella colonna di sinistra cliccare su "PRODOTTI" e poi cliccare su "AGGIUNGI PRODOTTI"

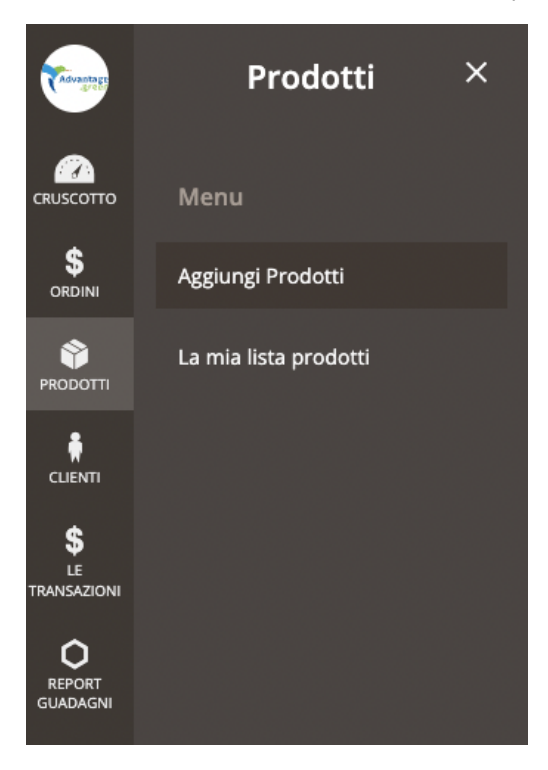

Si aprirà la prima parte della finestra di creazione del prodotto.

La prima selezione da effettuare è quella tra

- Prodotto semplice
- Prodotto complesso

## Quando usare un prodotto semplice?

Il prodotto semplice si usa quando si deve creare un articolo che verrà venduto senza possibilità di scegliere delle "versioni" come possono essere le taglie di un vestito, il numero di una scarpa, o il colore di una maglietta.

Il prodotto sarà venduto così com'è senza permettere all'utente la scelta di una versione.

## Quanto usare un prodotto complesso?

I prodotti complessi possono essere utilizzati quando un articolo ha diverse possibilità di acquisto. Si usa per permettere al cliente di scegliere la taglia o il numero di scarpa che desidera direttamente dalla scheda prodotto.

E' indicato per i prodotti come capi di abbigliamento ( per la scelta della taglia ), scarpe, bottiglie di vino di diversa "litratura".

Continua

J,

## Come creare il prodotto

Una volta effettuata la scelta sulla tipologia di prodotto, cliccare sul bottone "CONTINUA" in alto a destra nella pagina

Aggiungi nuovo prodotto

#### Tipologia di prodotto: \*

Prodotto semplice

- \* Campi richiesti
- « Indietro

In questa guida copriremo la creazione del prodotto configurabile, infatti esso copre il 100% della creazione del prodotto semplice ed inoltre ha alcuni passi aggiuntivi che devono essere eseguiti correttamente.

Una volta cliccato su continua si apre la prima parte della scheda di creazione di prodotto.

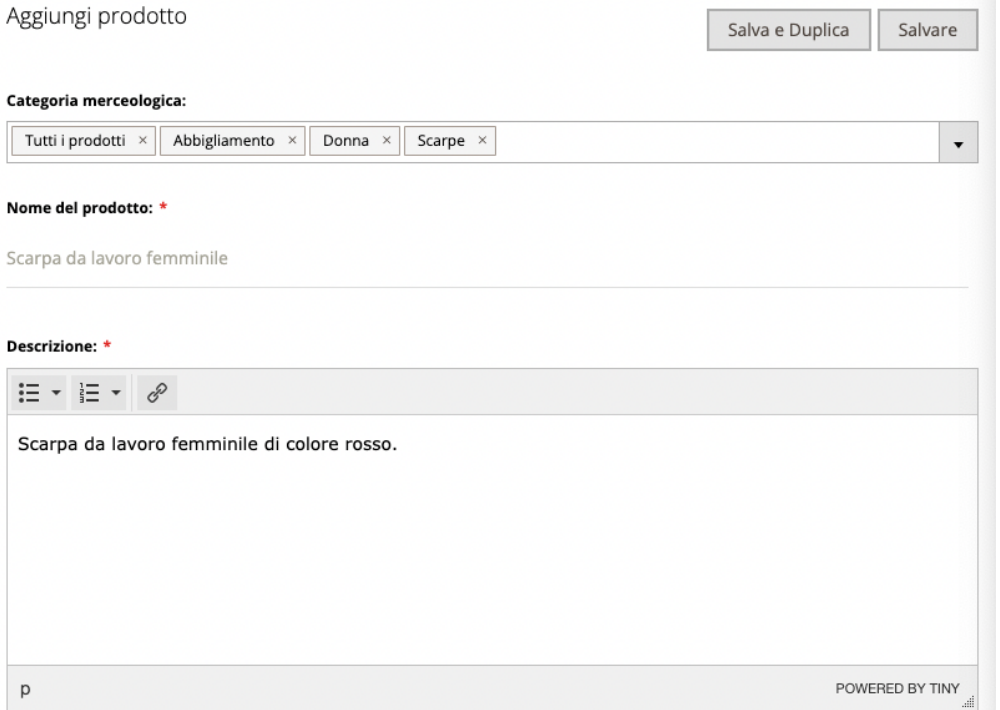

In questa sezione bisogna selezionare la "CATEGORIA MERCEOLOGICA" ( tra quelle disponibili ) del prodotto, il suo nome e la sua descrizione.

Nella seconda sezione dovete definire:

- Il tipo di prodotto ( ad es: scarpa da lavoro, abito da sera etc etc )
- Dove è stato prodotto
- La composizione dei materiali usati

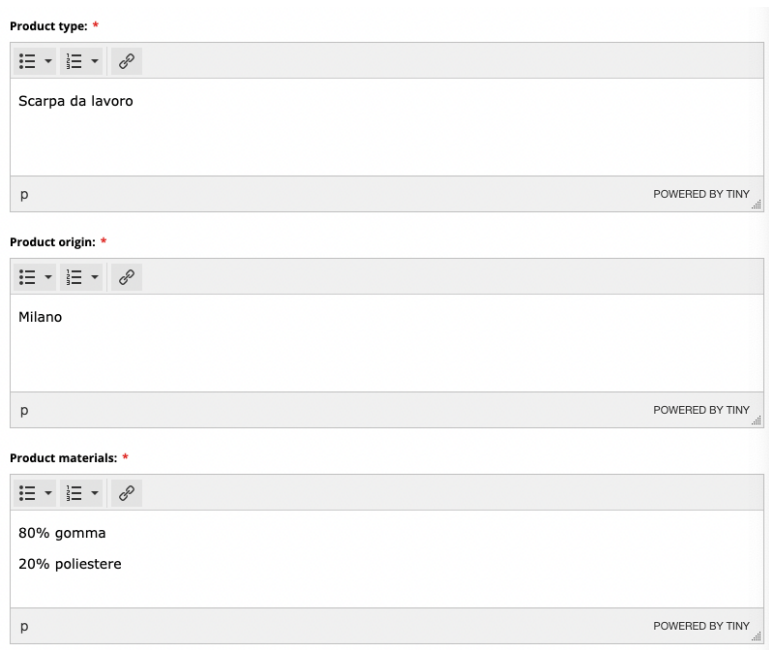

Nella terza sezione dovrete inserire:

- Il codice di riconoscimento del prodotto, dovrete assicurarvi che sia univoco ( Codice Prodotto )
- Il prezzo di listino per il sito per i consumatori ( Prezzo )
- Il prezzo di listino per il sito per i venditori ( Prezzo per B2B )
- La quantità di stock disponibile
- La disponibilità a magazzino ( se presente in magazzino oppure è esaurito )
- L'IVA di vendita applicata al prodotto (22%, 10%, 4%)
- Peso ( per il calcolo delle spedizioni )

Il codice di riconoscimento del prodotto non deve presentare spazi, può contenere lettere maiuscole, minuscole e numeri. Gli spazi possono essere usati ma consigliamo di usare i trattini per separare le varie parti del codice, come da esempio fornito:

Codice prodotto: \*

scarpa-da-lavoro-donna-001

#### SKU disponibile

Il PREZZO ed il PREZZO B2B possono anche essere uguali, per separare le decine dai decimali bisogna usare il "punto" e non la "virgola" come da esempio:

Prezzo (€): \*

199.90

Prezzo per B2B (€): \*

100

Non è previsto alcun separatore per le migliaia, quindi per un valore oltre i 999€ o si può tranquillamente scrivere ad esempio:

1499.90

Non è assolutamente necessario indicare la valuta.

Il campo QUANTITA' è diversificato tra prodotto semplice e prodotto complesso:

- Nel prodotto semplice si deve usare il campo Quantità per definire il numero di pezzi disponibile
- Nel prodotto complesso la quantità del prodotto è definita dalla quantità delle sue varianti

#### Il campo DISPONIBILITA' ha due scelte

- Disponibile
- **Esaurito**

E' possibile creare un prodotto e metterlo come esaurito se si pensa di poterlo mettere in vendita in breve tempo.

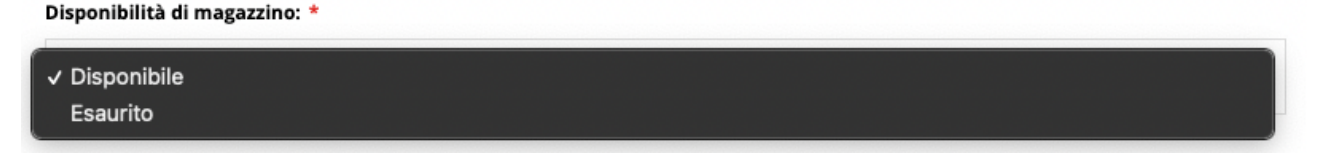

Il campo CLASSE DI IVA definisce l'IVA applicata al prodotto in fase di ACQUISTO da parte del cliente. I prezzi infatti devono essere inseriti IVA INCLUSA, il software si occuperà nella fase di CARRELLO a scorporare l'IVA al cliente per una corretta visualizzazione della tassazione.

#### Classe di IVA: \*

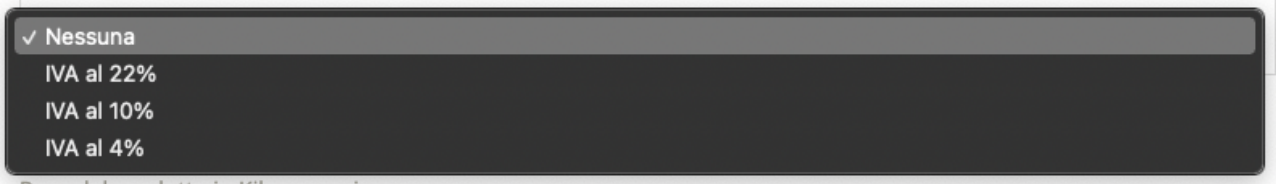

Il campo PESO è molto importante, deve essere compilato correttamente per permettere un calcolo preciso delle spese di spedizione ( le spese di spedizione verranno spiegate in una guida a parte ).

#### Il Peso è espresso in KG.

Per esprimere un valore di 500 grammi bisogna inserire quindi 0.5 nell'apposito campo.

#### Peso (kgs): \*

 $0.5$ 

Nella quarta ed ultima sezione si aggiungeranno le immagini di prodotto, e nel caso di prodotto complesso si creeranno tutte le variazioni che il cliente può scegliere sulla scheda prodotto.

## IMMAGINI

#### Quale risoluzione per le immagini di prodotto?

Le immagini devono essere dei file JPG, con una risoluzione massima di 8000px x 8000px (larghezza x altezza), in formato quadrato. La risoluzione minima per il caricamento è di 1500px x 1500px.

La risoluzione consigliata è 5120px x 5120px.

E' estremamente importante rispettare il formato delle immagini, altrimenti il prodotto non potrà essere pubblicato.

Cliccare quindi sull'icona della FOTO

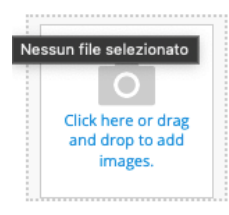

Si aprirà la finestra di caricamento, selezionate le foto che desiderate e premete "APRI". Il software caricherà le foto e le disporrà in quella che è una preview della galleria di prodotto.

Come da esempio

Immagini del prodotto - (Le immagini devono essere in formato quadrato con una risoluzione di 5120px x 5120px)

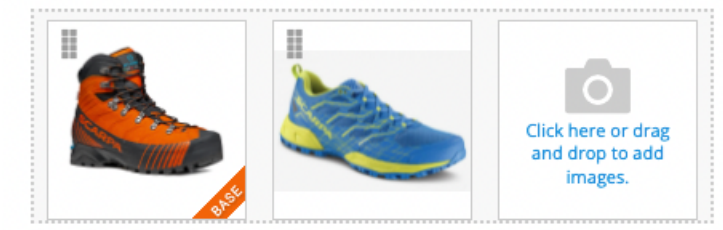

Trascinando le foto le potrete disporre nell'ordine che preferite.

La foto con la dicitura "BASE" nell'angolo in basso a destra è la foto che verrà mostrata nelle pagine di catalogo.

Per scegliere una foto diversa, cliccate sulla foto desiderata, e poi mettete le spunte sulle caselle BASE, SMALL, THUMBNAIL, come da esempio, una volta effettuato questa scelta, cliccate sulla X, in alto a destra:

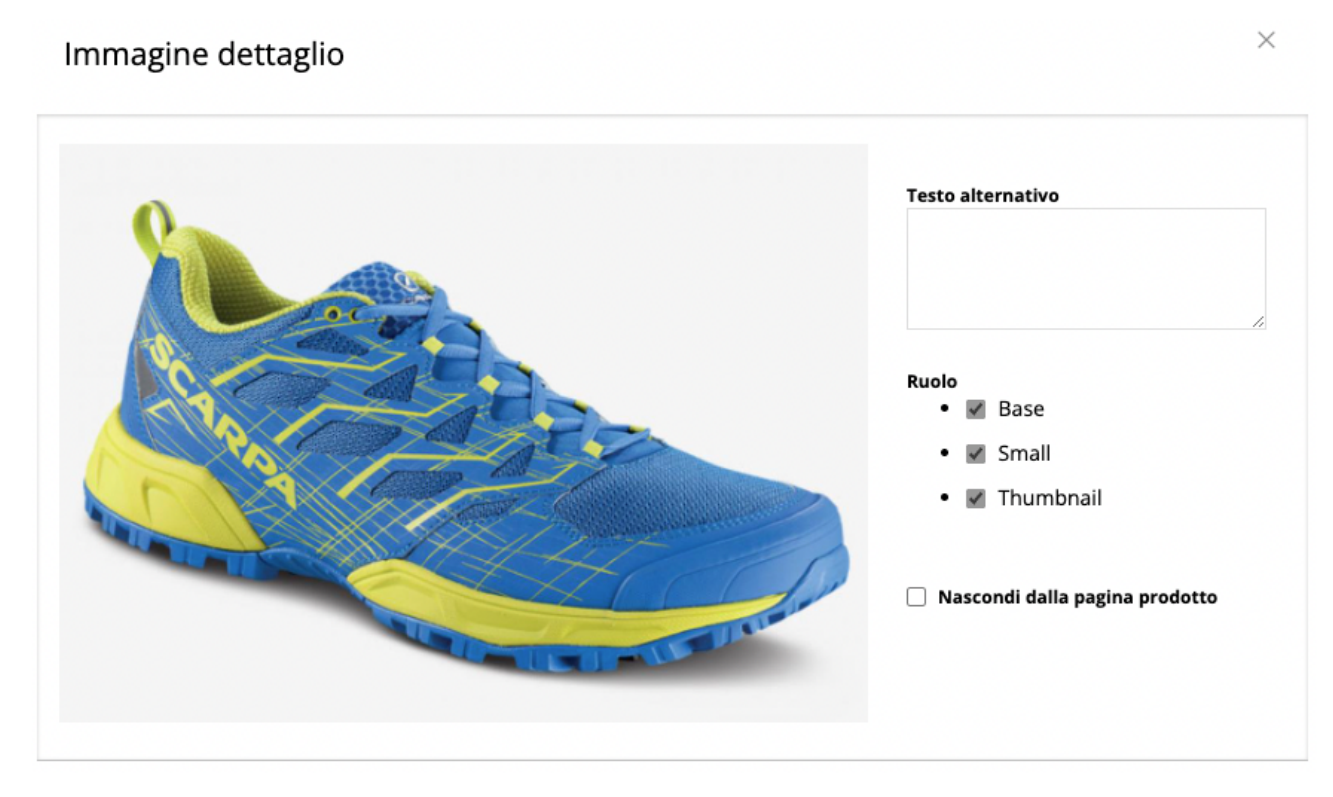

Noterete che la scritta "BASE" ha cambiato foto.

Immagini del prodotto - (Le immagini devono essere in formato quadrato con una risoluzione di 5120px x 5120px)

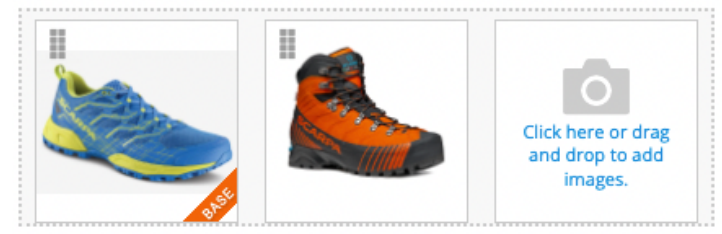

## SPECIFICHE DELLE IMMAGINI

Le immagini devono raffigurare il prodotto in vendita in modo accurato e devono corrispondere al titolo del prodotto;

- Il prodotto deve occupare almeno l'85% dell'immagine.
- Il lato più lungo dell'immagine non deve superare gli 8.000 pixel.<br>- Le immagini devono essere in formato JPEG (ing o ipeg) PNG i
- Le immagini devono essere in formato JPEG (.jpg o.jpeg), PNG (.png) o GIF (.gif). JPEG è il formato ottimale.<br>- l'immagine non deve essere sfocata sgranata o avere i bordi frastagliati
- L'immagine non deve essere sfocata, sgranata o avere i bordi frastagliati.

- L'immagine PRINCIPALE non deve contenere loghi, testo, bordi, filigrane, blocchi di colore o altri elementi grafici sulla parte superiore di un prodotto o sullo sfondo.

## Questa sezione della guida non serve per i prodotti semplici

## CREAZIONE DELLE VARIANTI

Una volta completato il caricamento delle immagini, si può passare alla creazione delle varianti. Cliccare su "CREA I PRODOTTI".

I prodotti complessi permettono al cliente la selezione di alcune opzioni (ad esempio: colore, taglia, numero di scarpe, grammatura delle confezioni etc etc). Devi creare un prodotto semplice per ogni opzione desiderata (ad esempio: uno per ogni numero di scarpa in cui il modello è disponibile)

Crea i prodotti

Si aprirà la seguente finestra:

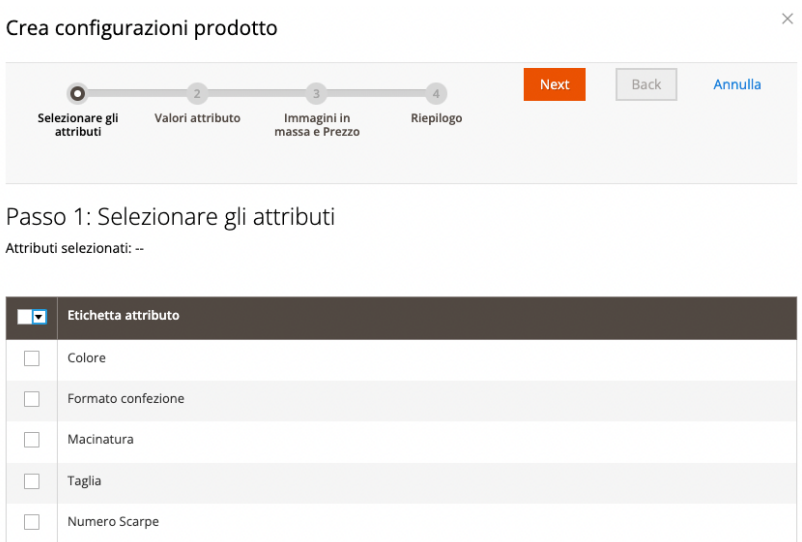

Selezionare la / le versioni nel quale il prodotto sarà disponibile, come da esempio:

# Passo 1: Selezionare gli attributi

Attributi selezionati: Numero Scarpe, Colore

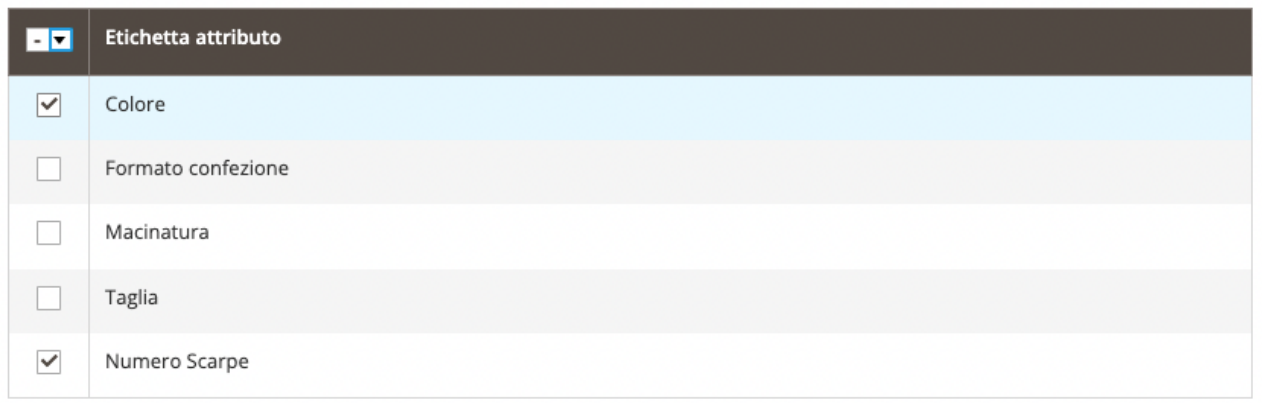

Cliccare sul bottone "NEXT" in alto.

Si aprirà una nuova finestra.

Contiene tutte le variazioni disponibili per le versioni selezionate.

Come da esempio

Passo 2: Valori attributo Seleziona i valori secondo i quali il prodotto è vendibile.

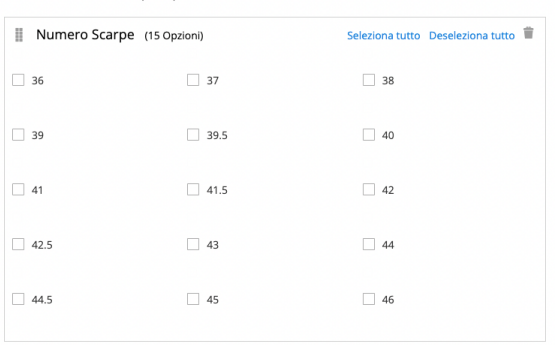

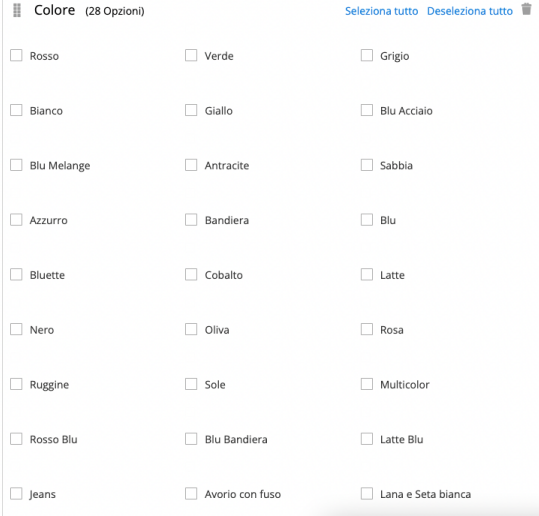

## Selezionare con le spunte le variazioni che interessano il prodotto, come da esempio:

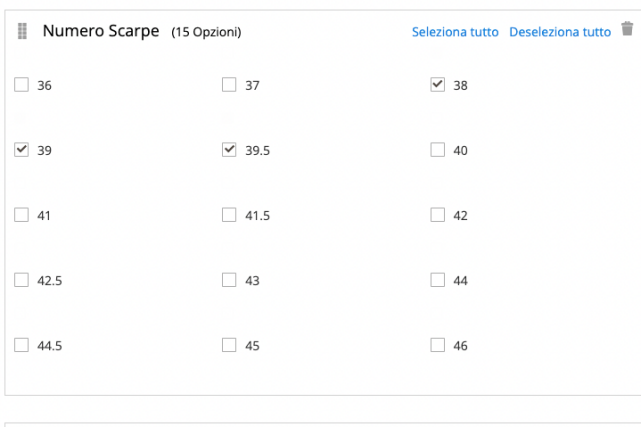

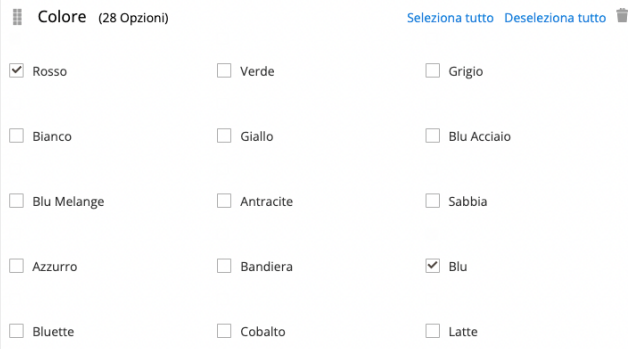

Una volta completato tutto, cliccare sul bottone "NEXT".

Si accederà alla sezione di caricamento prezzi, foto e quantità. IMMAGINI

Ci sono 3 scelte

- Singolo set di foto per tutte le variazioni
- Immagine diversificata per ogni variazione
- Non caricare alcuna immagine

Nei casi 1 e 3 verranno usate le foto caricate precedentemente.

Nel caso 2 si aprirà questo menù:

## Immagini - (Le immagini devono essere in formato quadrato con una risoluzione di 5120px x 5120px)

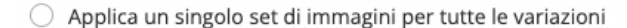

- Applica immagine diversificata per ogni variazione
- $\bigcirc$  Non caricare alcuna immagine

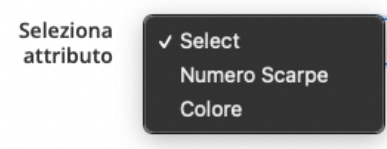

In base al valore selezionato si aprirà un altro menù:

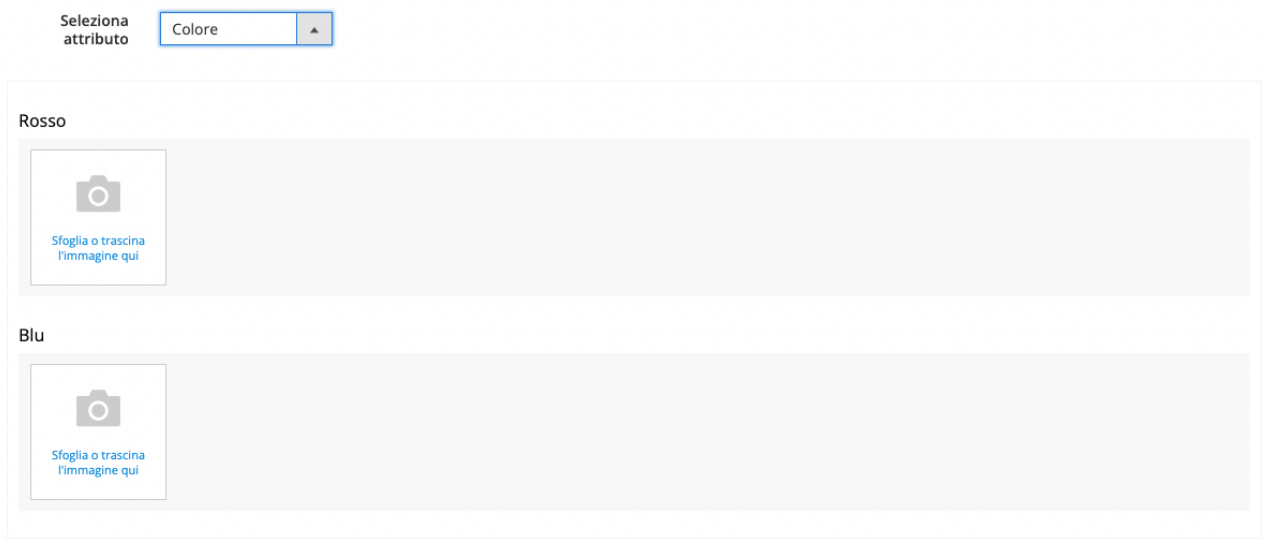

Si possono usare le stesse meccaniche spiegate in precedenza per caricare una o più immagini per variazione.

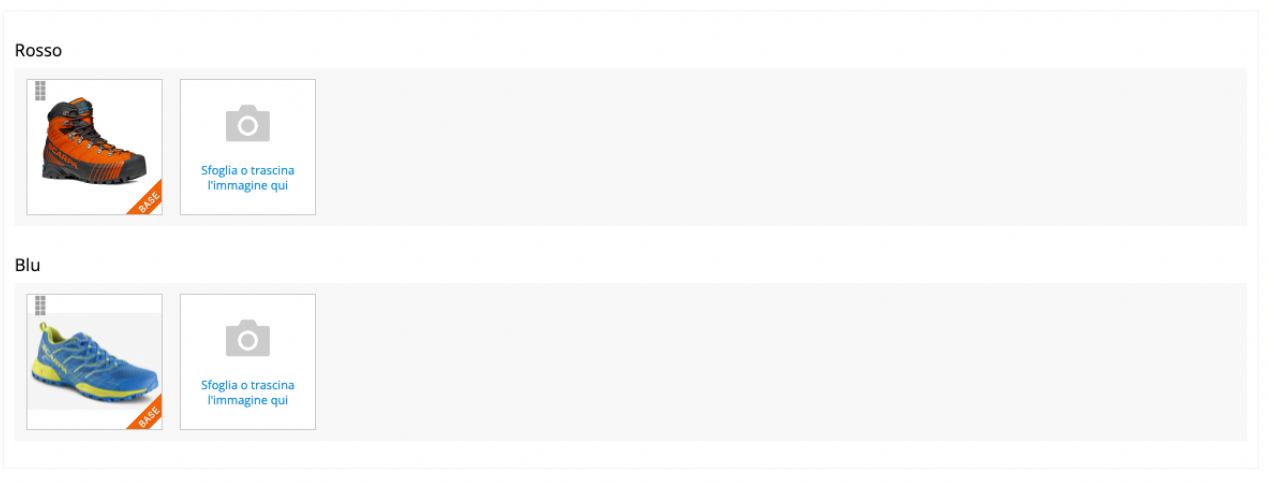

## PREZZO

Il prezzo verrà applicato partendo dal prezzo inserito in precedenza, vedremo in un secondo momento come modificare il PREZZO ed il PREZZO B2B per ogni variazione di prodotto.

## QUANTITA'

Ci sono 3 scelte

- Applica lo stesso stock per ogni variazione
- Applica uno stock diverso per ogni variazione
- Non caricare lo stock

## Come da esempio

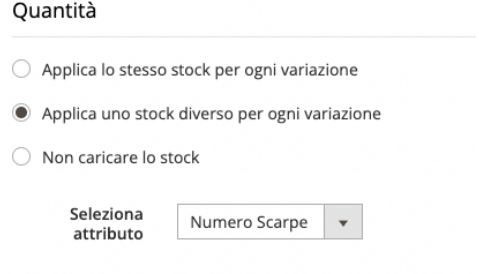

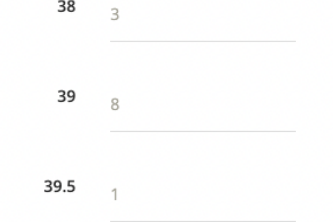

#### ATTENZIONE:

Qualora un prodotto sia disponibile in quantità diverse per più attributi, usare l'ultima parte della guida per gestirne lo stock.

 Una volta completato questo passaggio cliccare su "NEXT" in alto. Comparirà una schermata di riassunto coi prodotti che verranno creati ed associati al prodotto complesso. Come da esempio:

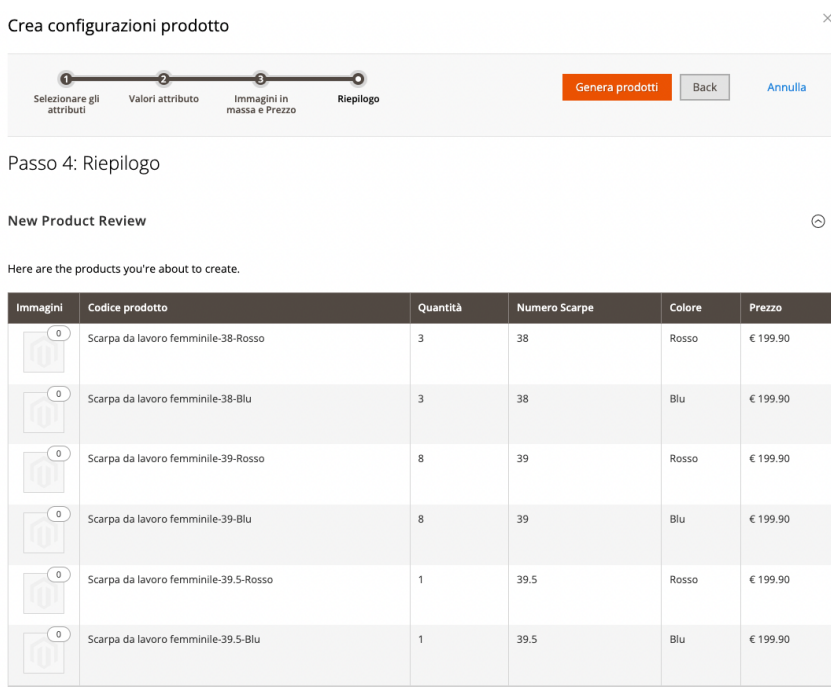

Cliccare sul bottone "GENERA PRODOTTI".

Una volta completata la generazione si tornerà alla schermata principale, si avrà questo nuovo riassunto:

Variazioni correnti

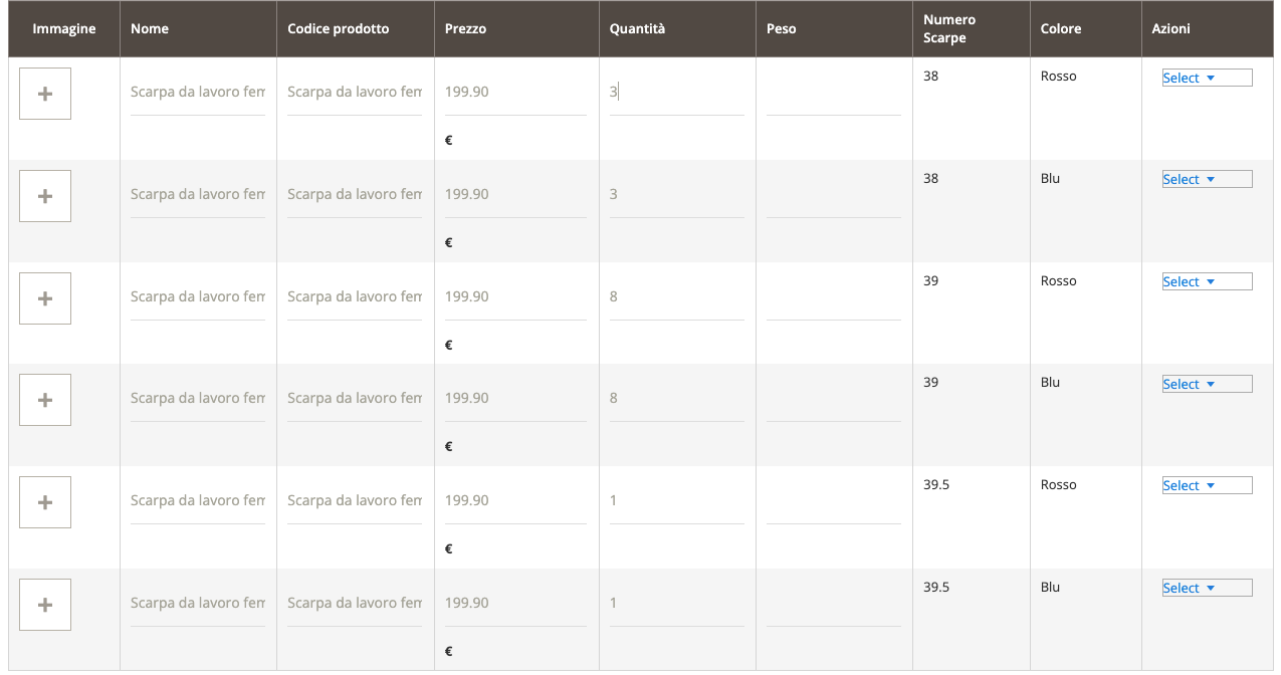

Qui sarà possibile caricare lo stock di ogni prodotto per ogni singola variazione disponibile.

#### NON USARE QUESTA SCHERMATA PER AGGIORNARE IL PREZZO DEL PRODOTTO.

## ATTENZIONE:

Per la gestione del prezzo di ogni singolo prodotto utilizzare l'ultima parte della guida.

## PRODOTTI CORRELATI

In fondo alla schermata principale si avrà questa lista:

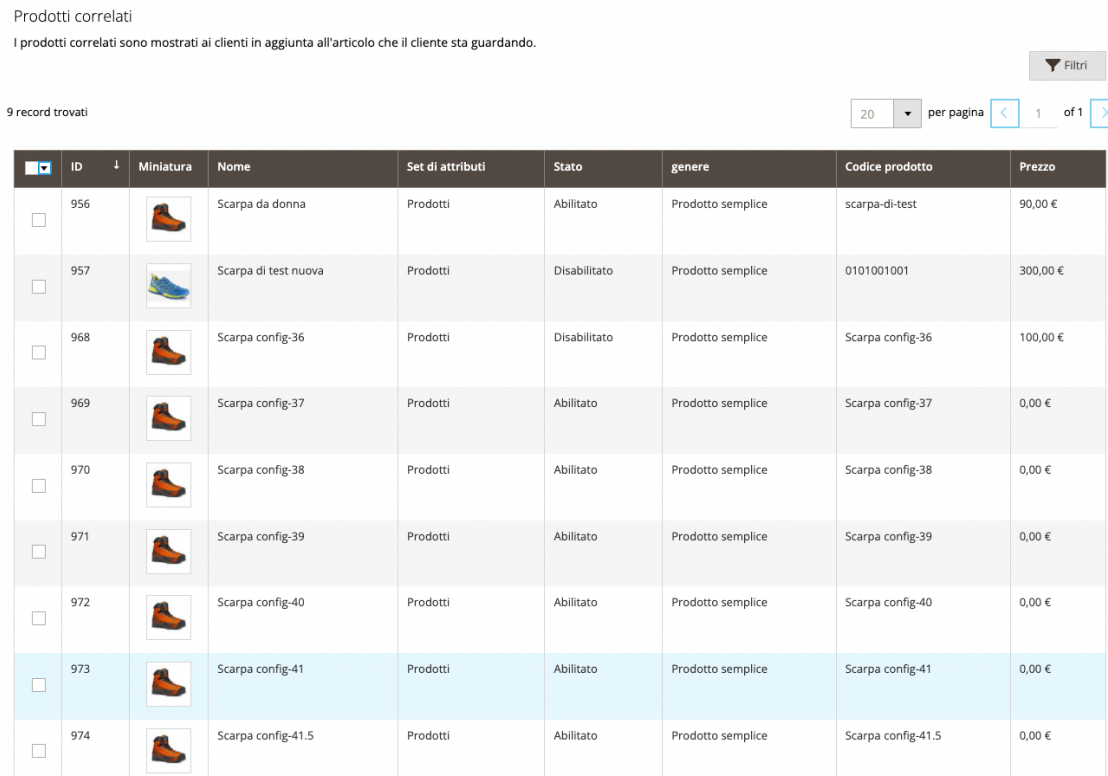

Semplicemente dovrete spuntare i prodotti che vorrete far vedere nella scheda prodotto, in fondo.

## UNA VOLTA TERMINATO TUTTO PREMERE SU SALVA IN ALTO A DESTRA

Aggiungi prodotto

Prezzo (€): \*

Salva e Duplica Salvare

# AGGIORNAMENTO PREZZI

Per aggiornare i prezzi andare nel riepilogo prodotti:

Variazioni correnti

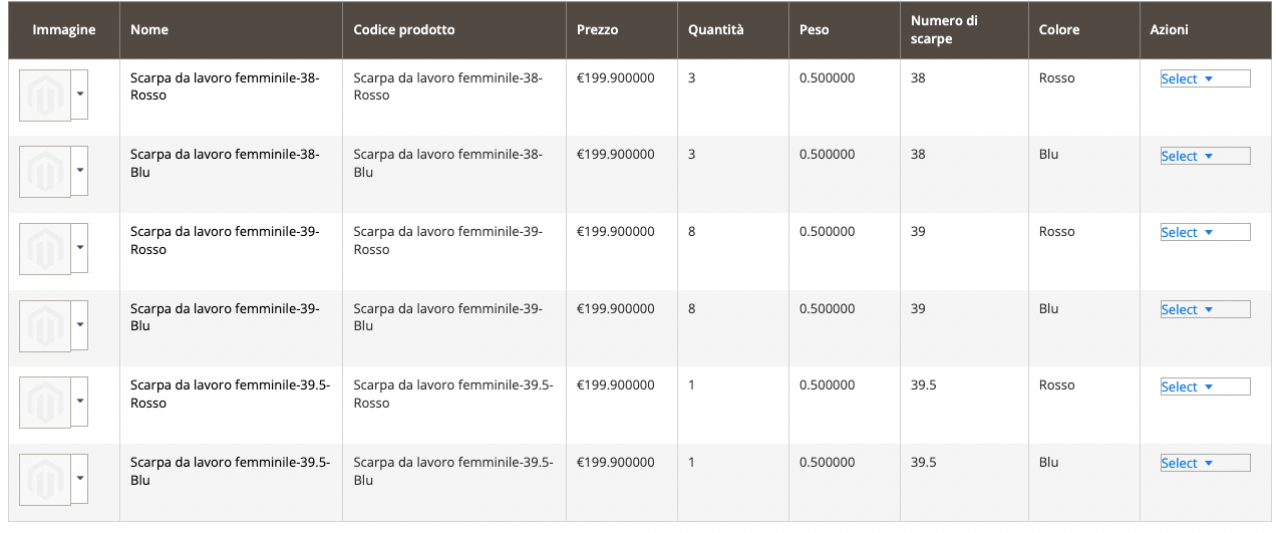

Cliccare sul nome del prodotto:

## Variazioni correnti

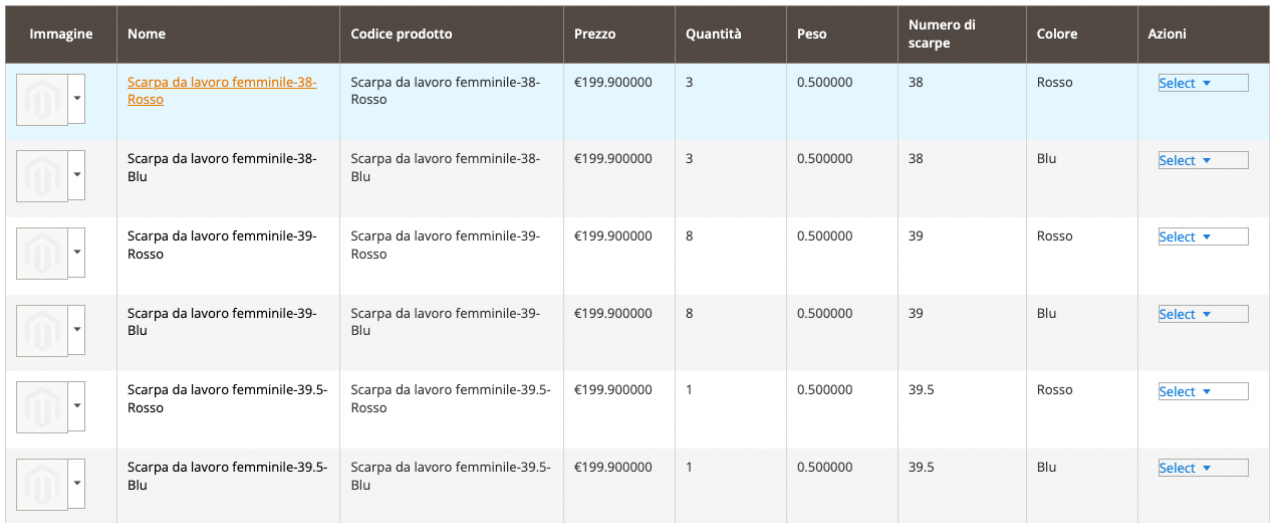

## Si aprirà una schermata di riepilogo del prodotto

Andare alla sezione "PREZZI"

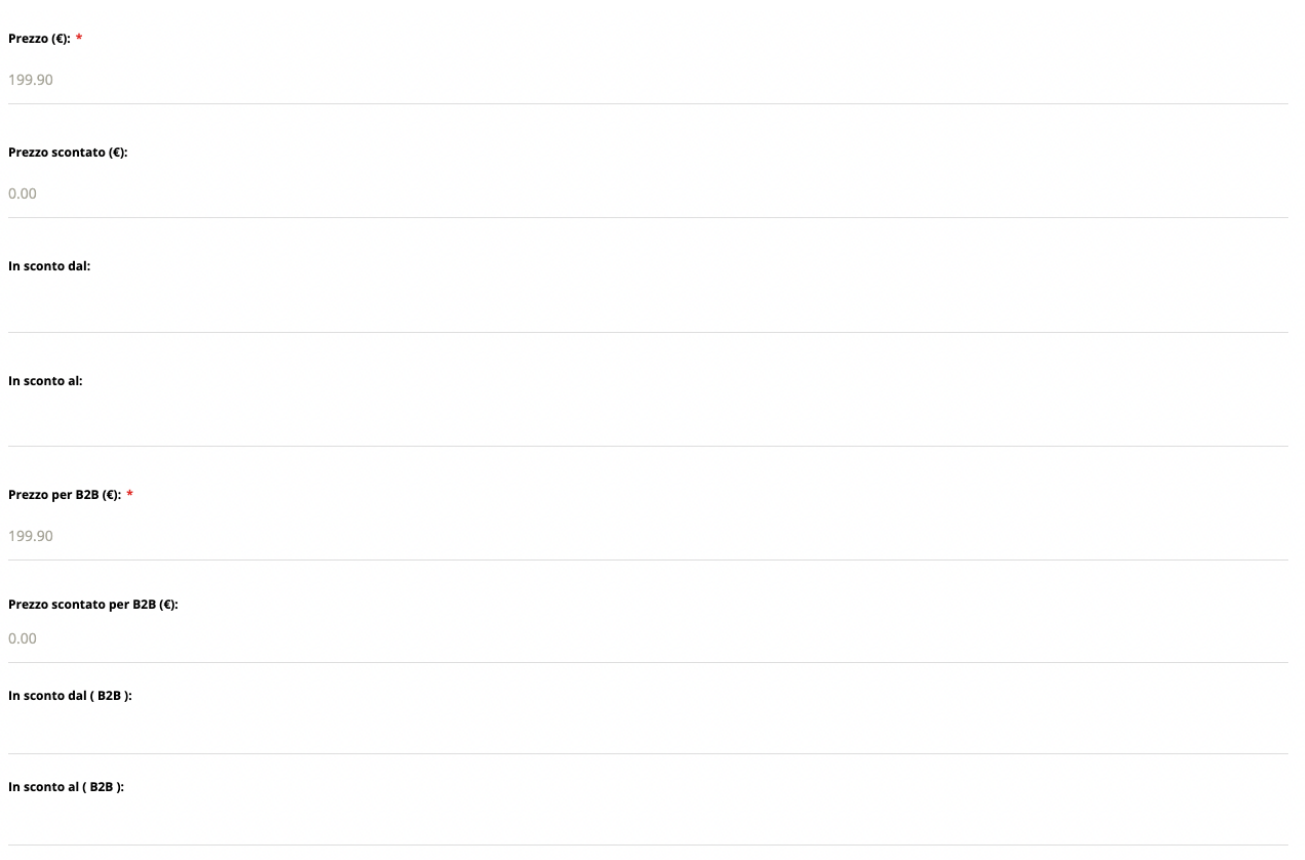

Compilare il campo PREZZO e PREZZO B2B in base al desiderato:

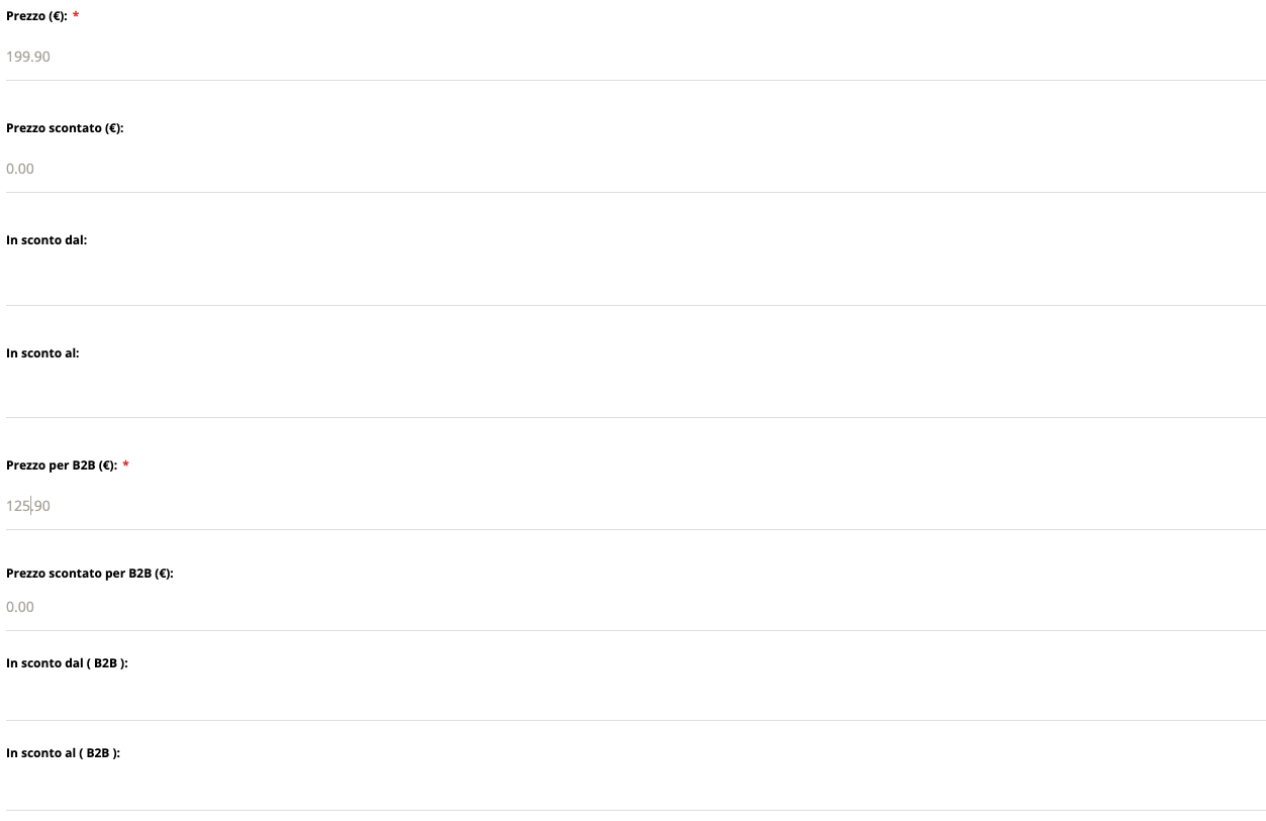

Premere SALVARE in alto a destra ed attendere l'aggiornamento della pagina.

Questa operazione deve essere ripetuta per ogni variazione di prodotto creata.

# AGGIORNAMENTO TRADUZIONI

Una volta aggiunto il prodotto si deve procedere con la traduzione. Per tradurre i prodotti in lingua inglese si deve cambiare la lingua usando il menù in alto a destra.

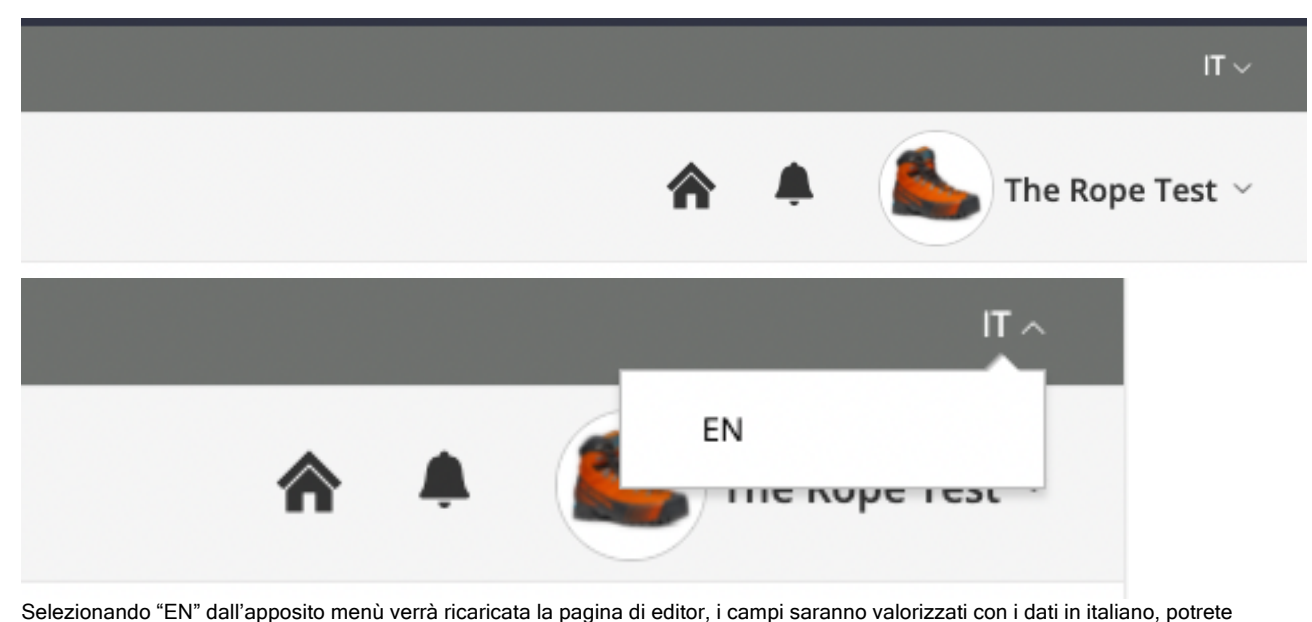

modificarli con le diciture in Inglese, e premere "SAVE" in alto a destra

Save

Please, follow our guide for creating your products. Thank you! Edit Product

I dati verranno salvati.